# houston mission controller

**VST Studio Controller** 

**User Guide** 

The information in this document is subject to change without notice and does not represent a commitment on the part of Steinberg Media Technologies AG. The software that comes with this hardware is subject to a License Agreement and may not be copied to other media except as specifically allowed in the License Agreement. No part of this publication may be copied, reproduced or otherwise transmitted or recorded, for any purpose, without prior written permission by Steinberg Media Technologies AG.

All product and company names are  $^{\mbox{\scriptsize IM}}$  or  $\mbox{\tt \$}$  trademarks of their respective owners.

© Steinberg Media Technologies AG, 2003.

All rights reserved.

Operation Manual by d.popow@musicandtext.com

## **IMPORTANT SAFETY INSTRUCTIONS**

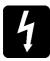

CAUTION – To avoid the risk of fire, replace the mains fuse only with the correct type and value fuse, as marked on the rear panel.

ATTENTION – AFIN DE REDUIRE LE RISQUE DE FEU REMPLACER SEULEMENT AVEC FUSIBLE DE MEME TYPE.

REPLACING MAINS FUSE: Switch the ON/OFF switch to the OFF position. Remove the mains lead from the connector. Use a small screw-driver to prise the fuse carrier from its location in the connector. Check the fuse and replace if necessary; also check that the voltage selection is correct for the mains supply level before switching the unit ON again.

☐ If the mains fuse fails repeatedly this may be because an electrical safety hazard exists. The unit must be taken out of service and referred to the Steinberg dealer from where the equipment was purchased.

THIS UNIT MUST BE EARTHED: Under no circumstances should the mains earth be disconnected from the mains lead.

ATTENTION: CET APPAREIL DOIT ETRE BRANCHE A LA TERRE.

This unit is capable of operating over a range of mains voltages, as marked on the rear panel.

☐ It is important to ensure that the correct mains fuse is fitted before switching on the unit.

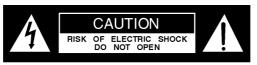

AVIS: RISQUE DE CHOC ELECTRIQUE - NE PAS OUVRIR

The wires in the mains lead are coloured in accordance with the following code:

| Earth:   | Green and Yellow | (Green/Yellow - US) |
|----------|------------------|---------------------|
| Neutral: | Blue             | (White - US)        |
| Live:    | Brown            | (Black - US)        |

As the colours of the wires in the mains lead may not correspond with the coloured markings identifying the terminals in your plug, proceed as follows:

- The wire that is coloured Green and Yellow must be connected to the terminal in the plug which is marked with the letter E or by the earth symbol.
- The wire which is coloured Blue must be connected to the terminal in the plug which is marked with the letter N.
- The wire which is coloured Brown must be connected to the terminal in the plug which is marked with the letter L.
- ☐ Ensure that these colour codings are followed carefully in the event of the plug being changed.

PLEASE READ THE IMPORTANT SAFETY INSTRUCTIONS IN THIS MANUAL!

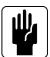

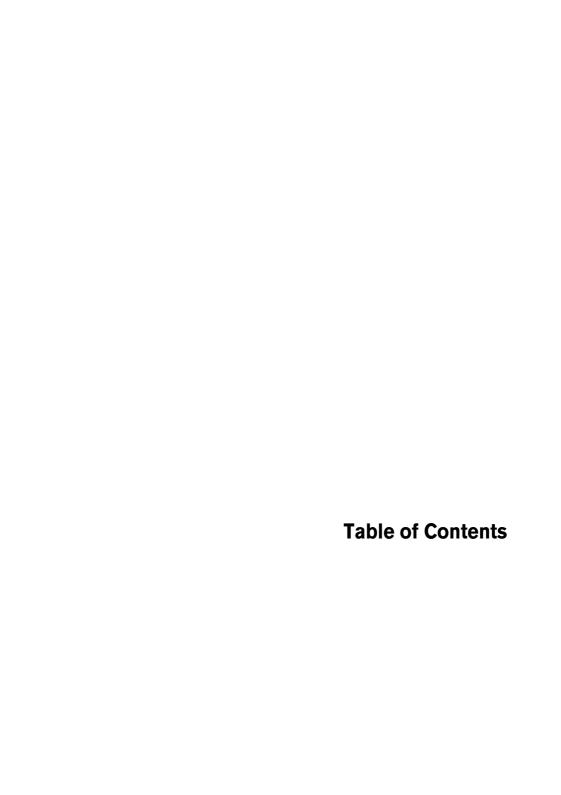

#### **IMPORTANT SAFETY** 3 **INSTRUCTIONS** 7 **Warranty Terms and Important Hints** 8 Warranty About Important Hints and 9 Safety Instructions Introduction 11 12 What is Houston? 13 Requirements Connecting and 15 Starting Up 16 Connecting Houston to the rest of the world 17 Starting Up The Houston User 19 Interface -A brief Overview 20 Fader section 21 Control Strip 22 The Function Matrix 22 Song and Edit buttons 23 Windows and Markers buttons 24 Number Pad

| 27 | The Houston User<br>Interface – The Details |
|----|---------------------------------------------|
| 28 | The Control Strip and the                   |
|    | Modes                                       |
| 30 | Using the Modes                             |
| 33 | Song                                        |
| 33 | Edit                                        |
| 34 | The Fader section                           |
| 35 | Fader Options                               |
| 36 | The Number Pad                              |
| 36 | Number Pad Options                          |
| 39 | CE Declaration of Conformity                |
| 41 | WARNINGS                                    |

24

25

buttons

Dial

Functions. Data and Cursor

Transport Controls and Jog

1

Warranty Terms and Important Hints

# **Warranty**

Based on the following terms, Steinberg grants a warranty for the technical components used in this device:

- The warranty period is a one year, beginning with the date of purchase from an authorized dealer.
- 2. The warranty includes the removal of defects of production and material as well as the exchange of parts by Steinberg. It does not include damage caused by poor means of transport, external force or damage caused by non-observance of the instructions in the operation manual.
- 3. The warranty includes the removal of discovered production or material defects by repair or exchange of the defective parts. Claims beyond those described here, especially compensation claims, can not be asserted within the framework of this warranty.
- 4. A warranty claim can only be accepted, if the warranty card and a proof for the purchase of the device are in your possession and if the device bears the original model identification plate and the correct serial number.
- **5.** The device may only be opened or repaired by an authorized Steinberg representation, otherwise the warranty becomes void.
- 6. This warranty does not restrict your other legal rights.

Please read this before you send in a device for repair

- Please find the address of the Steinberg distributor responsible for product service on your Product Registration Pass.
- You must obtain an RMA number from the responsible Steinberg distributor prior to sending in a faulty device.
- For logistical reasons, we can not accept devices that you send in without an RMA number. These are returned to you at your expense.
- When sending in a device, please make sure that you also send in its Warranty Card, fully filled in, a description of the malfunction and a copy of the invoice.
- Devices that arrive without a description of the malfunction need more extensive testing. This results in additional costs for which we must charge you.
- We are sorry, but if you send in a device for repair and it turns out that it is fault-free, we do still have to charge you with a service flat rate.

# **About Important Hints and Safety Instructions**

## **Safety Symbol Guide**

For your own safety and to avoid invalidation of the warranty all text marked with these Symbols should be read carefully.

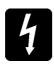

#### **Cautions**

Must be followed carefully to avoid bodily injury.

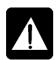

#### **Warnings**

Must be observed to avoid damage to your equipment.

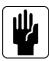

#### **Notes**

Contains important information and useful tips on the operation of your equipment.

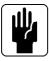

#### **IMPORTANT**

Please read this manual carefully before connecting your equipment to the mains for the first time.

2 Introduction

## What is Houston?

Houston is a remote controller for the VST Studio. It features nine 100mm touch sensitive motorized faders, eight rotary encoders with LED position indicators and a matrix of buttons, to bring all aspects of the VST Studio to within easy reach. Additionally it possesses a large LCD display, transport controls and a jog & scrub wheel, a numeric keypad for entering values, and for selecting set-ups and marker positions.

Houston has been designed for total hands-on mixing, without having to use the mouse or PC keyboard. It provides access to potentially every parameter available in VST windows. Houston uses an *all-for-one* or *one-for-all* layout:

- Both the display and related rotary encoders show the same parameter for all eight channels or eight related parameters for one channel.
- The illuminated function matrix clearly indicates the current display mode so that all basic VST parameters are only one button push away.
- If a set of related parameters require more than a set of eight controls, the
  page up and page down buttons let you quickly jump to the additional parameters. The context of the selected function group remains the same, which lets
  you quickly find the required parameters.
- Apart from accessing the controls of the mixer, parameters for the VST audio effects plug-ins and VST Instruments can be displayed, edited and automated from Houston's controls.
- Houston supports the Cubase VST mixer views and window sets. It is possible to open and close windows completely remotely, and to change the currently addressed set of eight channels. These can be any of the VST audio channels regardless of whether they are audio, group or synthesizer channels or the output busses.

Houston is a compact desktop unit with built in mains power supply. It connects by either MIDI or USB connections to the host computer. It has been designed to complement both keyboard and mouse as the ultimate controller for the virtual studio.

# Requirements

To be able to use Houston, you need Cubase VST version 5.0 r5, Nuendo version 1.51 or a later version that supports the Houston hardware.

In the Houston box, you will find a CD-ROM with versions of Cubase VST and Nuendo that support Houston. Please use these software versions if they are newer than the one you currently have.

Your computer must be equipped with MIDI In and Out sockets (either on a built-in card or on a connected interface).

You will also need the necessary standard MIDI cables.

# Connecting Houston to the rest of the world

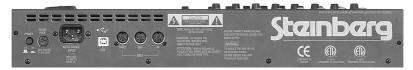

Houston rear panel

Here's what must be done to connect Houston to the "outside world":

 Connect the correct end of the power cable to Houston's "Auto-Range Input".

It is the biggest socket there is on Houston's rear panel.

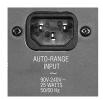

The Auto Range Input

Then connect the other end of the power cable to a suitable A/C wall outlet.

Houston adapts to a wide range of different standard voltages between 90V and 240V A/C and 50/60 Hz.

3. Using a standard MIDI cable, connect Houston's MIDI In socket to the MIDI Out socket on your computer. That is, connect it to the sound card or MIDI interface, built-in or external.

To ensure proper communication, you definitely need one exclusive MIDI Input/Output pair.

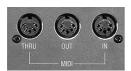

The MIDI ports

**4.** Using a standard MIDI cable, connect Houston's MIDI Out socket to the MIDI In socket on your computer.

That's all there is to connect.

# **Starting Up**

- Make sure that you use a host application that is capable of supporting Houston.
  - In the Houston box, you will find a CD-ROM with versions of Cubase VST and Nuendo that support Houston. Please use these software versions if they are newer than the one you currently have.
- Press Houston's Power button, located on the rear panel.The LC display will light up and the motor faders will be positioned to default values.
- 3. Start your computer and your host application.

  If this is the first time that you use Houston, you will have to setup your host application to recognize Houston.
- 4. In Cubase VST, this is for instance done by selecting "Setup" from the Remote Setup sub-menu on the Options menu. The VST Remote dialog will appear.
- 5. Select "Steinberg Houston" in the Remote pop-up. Other VST compatible host applications might need different Remote setup procedures. Please read the corresponding sections in their product documentation.
- If you have connected Houston via MIDI, select the MIDI ports that you
  wish to use for data transfer between Houston and Cubase VST in the
  VST Remote dialog's MIDI Input and MIDI Output pop-up menus.
- ☐ To ensure proper communication, please make sure that Houston can exclusively use one MIDI Input/Output pair.

4

The Houston User Interface – A brief Overview

The Houston user interface is subdivided into the following sections:

## **Fader section**

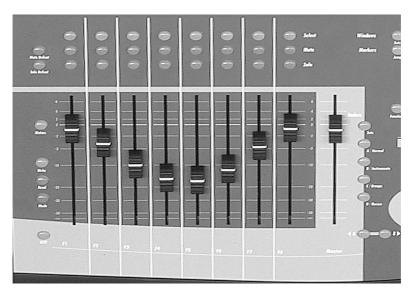

The Fader section

On Houston's lower left side you find the Fader section with the nine motorized faders.

To the right of these, there is a number of option buttons that let you switch between the different target faders within your host application (channel, group, instrument busses) and select Fader Sets that you have built by creating Mixer Views in Cubase VST

The ◀ 8 and 8 ▶ buttons are used to jump back and forth between the available sets of eight channels each.

The buttons to the left of the faders let you activate your host application's automation modes, activate/deactivate the fader motors, etc.

There are three switches above each fader, one to select, one to mute and one to solo the corresponding channel. To the left of these switches, two more switches let you defeat all mute settings or all solo settings in one go.

Find more information on the fader section on page 34.

# **Control Strip**

The Control Strip consists of an LC display and – above it – eight dials, both located on Houston's upper left side.

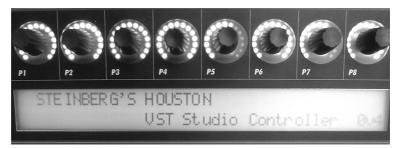

The Control Strip

The dials are soft-controls. That is, each dial can be used to control many different functions. The currently selected and addressed function is shown on the LCD. The lower half of the display usually shows the names of the channels that are currently assigned to the faders.

The dials P1 to P8 have built-in LED Rings that show their current setting for the function that the dial currently controls.

The LCD normally displays the currently selected function of the control, but whenever you change a dial setting, its *absolute* value is displayed while you change it and for few seconds after, or until another control is changed.

Next to the LCD, you find the Page Up and Down buttons as well as the More button. These are used to toggle between or show the available values if a parameter group uses more than one parameter page.

The Control Strip is shared by Fader Set mode, Selected Channel and Global mode. These modes are described on page 28.

☐ The Control Strip always either shows data from the Fader Set Mode, from the Selected Channel Mode or from the Global Mode. It never shows all three at the same time.

## **The Function Matrix**

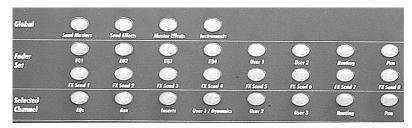

The Function Matrix

The Function Matrix consist of many buttons and is subdivided into three sections. It is located above the Control Strip.

This is where you select the available modes and functions.

☐ If you want to make the most of your Houston mission controller, it is absolutely necessary that you understand the concept of the Function Matrix. See "The Control Strip and the Modes" on page 28.

# Song and Edit buttons

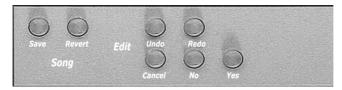

The Song and Edit buttons

These buttons can be found to the right of the Control Strip. You can use the The Song buttons to save a Song or revert to the last version that you have saved previously.

The Edit buttons let you undo your last action or redo the last undo, cancel in windows and confirm or deny certain actions. Find more information on page 33.

## **Windows and Markers buttons**

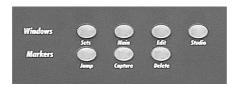

The Windows and Markers buttons

These buttons are located to the right of the Select, Mute and Solo buttons.

 The four Windows buttons let you select different Window views within your host application:

| Button       | Description                                                                                                    |
|--------------|----------------------------------------------------------------------------------------------------|
| Windows Sets | Press this to be able to select a Windows set in your host application by inputting a number on the Number Pad. |
| Main         | Press this to open your host application's main window.                                                         |
| Edit         | Press this to open your host application's editor window for the currently selected Events.                     |
| Studio       | Press this to open your host application's Mixer window.                                                        |

Use the Markers buttons to jump to the next Marker, delete or generate Markers:

| Button  | Description                                                                                                    |
|---------|----------------------------------------------------------------------------------------------------|
| Jump    | Press this, then press a number on the Number Pad to jump to a Locator/Marker position in your host application. |
| Capture | Press this to define the current Song Position in your host application as a Locator/Marker position.            |
| Delete  | Press this, then press a number on the Number Pad to delete a Locator/Marker position.                           |

## **Number Pad**

This is a general purpose pad.

- It lets you select a Marker after pressing one of the Marker buttons (Jump/ Capture/Delete).
- It lets you select a Fader Set after pressing the Fader Set button.
- If supported by your host application, it lets you select a User function after pressing the Function button.
- It lets you select a Window Set after pressing the Windows/Sets button.

# **Functions, Data and Cursor buttons**

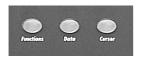

The Functions. Data and Cursor buttons

When you press one of these buttons, you can use the buttons on the Number Pad to execute the corresponding function. This is similar to selecting a Windows set, a Fader set or Locator/Marker positions.

First you press one of these buttons, then you can enter a value or start an action via the Number Pad:

| Button    | Description                                                                                                    |
|-----------|----------------------------------------------------------------------------------------------------|
| Functions | The Functions button lets you select a User function by number, see above. Your host application must support this function.                                                                                                    |
| Data      | If you press Data, you can enter a new value for the last adjusted parameter via the Number Pad.                                                                                                    |
| Cursor    | If you have pressed the Cursor button, you can use the Arrow buttons on the Number Pad to carry out the same actions that you can also carry out by pressing the cursor keys on your computer keyboard. When Cubase's Arrange window is active, you could e.g. press the arrow downwards button to select the Track below the currently active one. |

☐ For exact information on what functions are available, please check the electronic documentation (the Acrobat document that you have received with Houston or can download from www.steinberg.net).

# **Transport Controls and Jog Dial**

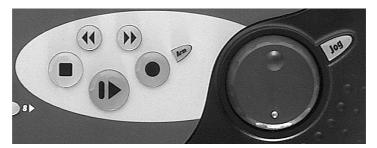

The Transport controls and the Jog Dial

The Transport controls double up for the Transport controls in your host application and the Jog Dial is used to quickly change the Song Position.

#### Arm

In some host applications, this can used in conjunction with the Track Select buttons to activate a record enable mode.

5

The Houston User Interface – The Details

# The Control Strip and the Modes

Houston's three operating modes are Fader Set mode, Selected Channel mode and Global mode.

Understanding the Mode concept and the Control Strip is very important.

#### **Fader Set Mode**

In Fader Set Mode, the Control Strip dials all do the same job for each of the eight channels in the current Fader Group. This best relates to the idea of viewing eight controls horizontally on a standard analog mixing desk. They would all be doing the same thing, being Aux Send #1 or the Pan control etc.

The actual parameter group that all the channels share is selected by the buttons above the Control Strip in the Fader Set section of the Function Matrix.

By pressing one of these buttons, all the channels that make up this fader group will use the Control Strip to perform that job.

☐ Each Fader Set parameter group and its parameters (that appear in the LC display) are described in a separate Adobe Acrobat (pdf) document.

#### Selected Channel mode

There is also a Selected Channel mode where the Control Strip controls actually all control different parameter groups. But all refer to one selected channel.

The available (Selected Channel) functions can be selected in the Function Matrix above the Control Strip. Selected Channel mode can best be compared to the idea of looking at the vertical controls that make up one channel strip on an analog mixing console.

For each selected parameter group, be it either for a selected channel or a fader group, there is also a pair of page up and page down buttons. These are only used when there are secondary parameters to display in any of the particular modes.

As some pages contain more data than fits in one line, the More button lets you see the rest.

☐ Each Selected Channel parameter group and its parameters (that appear in the LC display) are described in a separate Adobe Acrobat (pdf) document.

#### Global mode

Global mode consists of four different parameter groups:

- Send Master mode lets you simultaneously control the send levels of up to eight currently loaded Send effects. The current levels can be made visible in the Control Strip LC display and changed using the Control Strip dials.
- Send Effects mode can be used to set the parameters of any of the currently active Send effects. If the effect lets you access many parameters, use the Page
  - ▲ buttons to the right of the Control Strip LC to switch between pages.
- In Master Effects mode, you can select the currently active Master Insert effects and edit them.
- VST Instruments mode lets you access all parameters that each currently active VST Instrument makes available for external control.

# **Using the Modes**

#### **Fader Set Mode**

- Fader Set mode becomes active, when you select any of the available buttons in the Fader Set section.
  - In this mode, the Control Strip's LCD area and the eight associated dials can be used to change the *same kind* of parameter (e.g. EQ1 Gain) for all channels of the currently selected fader set (e.g. channels 9 to 16).

#### Example:

Say, you want to change the EQ1 Gain on some of the channels 9 to 16.

- 1. In the Fader Set section of the Function Matrix, press the EQ1 button so that it lights up.
  - Now, Fader Set mode is active. The LC display top line shows EQ1, Gain and Page 1 of 5. The bottom line lists the channels of the currently active fader set.
- 2. If necessary, use the ◀ 8 and 8 ▶ buttons at the bottom of the Houston user interface to select the desired fader set (9 to 16).
- Now use the appropriate dial to set the desired value (e.g. P2 if you wish to change the EQ1 Gain on Channel 10 or P4 if you want to change Channel 12).
  - The upper line of the LC display will momentarily show all EQ1 Gain values of this fader set.
  - Let's assume that you do now wish to slightly adjust the Frequency or Q value of any of the edited EQs.
- 4. Simply use the Page ▲ ▼ buttons to select Frequency or Q. Then use the dials, same as before.
  - The upper line of the LC display will momentarily show all EQ1 Frequency or Q values of this fader set.
  - Now let's assume that you wish to change the level of the FX Send 1.
- **5.** Press the FX Send 1 button in the Fader Set section, select the desired fader set and change the value by turning the corresponding dial.

#### **Selected Channel Mode**

 Selected Channel mode becomes active, when you select any of the available buttons in the Selected Channel section.

In this mode, the Control Strip's LCD area and the eight associated dials can be used to change a parameter group (e.g. some of the eight Aux Send Levels) for *one* selected channel (e.g. channel 2).

#### **Example:**

Say, you want to change the Aux Send Levels 3 and 4 for channel 2.

- Use the ◀ 8 and 8 ▶ buttons at the bottom of the Houston user interface to select the desired fader set (1 to 8).
- 2. Press the Select button of the channel that you wish to edit. You must press the second Select button from the left to select channel 2.
- **3.** In the Selected Channel section of the Function Matrix, press the Aux button so that it lights up.
  - Now, Selected Channel mode is active. The LC display top line shows Level1 through 8 and the bottom line says Aux, Chan: Ch 2, Page 1 of 4.
- **4.** Now use the appropriate dials to set the desired values (e.g. P3 and P4 to change the Aux Send Levels 3 and 4).
  - The upper line of the LC display will momentarily show all Level values of this parameter set.
  - Let's assume that you do now wish to disable the FX Send 3 (e.g. because you think that the effect does not really fit the sound).
- Simply use the Page ▲ ▼ buttons to select the Enable parameter for the eight Aux Sends that are available for channel 2. Then use the dials, same as before.
  - The upper line of the LC display will momentarily show the On/Off status of all eight Aux Sends that can be fed by channel 2.
  - Now let's assume that you wish to change the stereo panorama setting of the channel 2.
- **6.** In the Selected Channel section (*not* the Fader Set section!), press the Pan button. Then select the appropriate dial and change the value.
- ☐ To make sure you address the desired channel always check which Select button is active and which channel number is displayed in the LC display.

#### **Global Mode**

- Global mode becomes active, when you select any of the available buttons in the Global Mode section.
  - The Control Strip's LCD area and the eight associated dials are used to set the parameters available in each of the sub-modes that you select this way.
- You can use the Page ▲ ▼ buttons to access any parameters that are not currently visible.

## **Summary**

The LCD area and the eight associated dials can either be used to change the same kind of parameter for *all* channels, or a parameter group for *one* selected channel.

If you ever have used a conventional mixing desk, you can think of it like this:

- In Selected Channel mode thus when a single selected channel is addressed – the eight dials on Houston would control a vertical segment (one channel) of the mixing desk.
- In Fader Set mode thus when a set of channels is addressed the eight controls represent a horizontal part (for instance the EQ1 controls on eight channels) of the mixing desk.
- In Global mode, the selected sub-mode governs what's controlled by the Control Strip dials.

To switch between the modes.

• Press a button in the Function Matrix above the Control Strip area.

# Song

#### Save

Pushing this button tells the Host application to save the current Song.

#### Revert

Pushing this button tells the Host application to revert to the last saved version of this Song.

## **Edit**

#### Undo/Redo

Pressing Undo will undo your last action. You can also "Undo the Undo" by pressing the Redo button.

#### Yes, No and Cancel

You can use these buttons to confirm, deny or cancel actions in open dialogs and windows.

## The Fader section

In its lower left part, Houston has nine 100mm touch sensitive motorized faders.

- The first eight faders can be assigned to any group of eight faders (channel, group, bus or instrument faders) within your host application.
- The ninth fader controls the Master output in your host application.

As all faders are motorized, the physical fader handles will be repositioned, when you change a fader position on the screen. Also, if you change the position of a physical fader on Houston, its counterpart in the host application will reflect the change.

## Select, Mute and Solo

There are three rows of switches above the faders. These are used to select a channel for editing in Selected Channel mode, mute or solo it.

- If you press a Select switch, the corresponding channel is selected as the target for editing action.
  - Every channel on Houston has a Select switch. When this is pressed the focus of editing changes to this channel. When another select button is pressed, the first becomes deselected. There is always one selected channel. If a Fader Set is chosen where the selected channel does not exist, the first channel in that group gets selected.
- To mute or solo a channel, press the corresponding Mute or Solo button.
  - You can mute or solo several channels simultaneously.
- Use the Mute Defeat and Solo Defeat buttons to disable all Mute or Solo settings in one go.

# **Fader Options**

The Fader option buttons are located to the right of the fader section. Here's what the button do:

| Option             | Description                                                                     |
|--------------------|---------------------------------------------------------------------------------|
| Sets               | Activates Fader Set mode. Using the Number Pad, you select a Cubase Mixer View. |
| Normal             | Assigns the first eight audio channels to the Houston faders.                   |
| Instruments        | Assigns the first 8 Rewire or VST instrument channels to the Houston faders.    |
| Groups             | Assigns the first 8 Groups audio channels to the Houston faders.                |
| Busses             | Assigns the first 8 Busses' output faders to the Houston faders.                |
| <b>4</b> 8 and 8 ▶ | Assign the next 8 channels to the Houston faders.                               |

#### **Motors**

If this button is lit, the Houston faders are moved by motors when they receive automation data from the host application or when you move a fader on-screen.

When you disable the function (the button is dark), you disable moving fader activity.

#### Read/Write mode

When Houston is used in conjunction with certain host applications, these buttons activate automation Read and/or Write modes.

## **The Number Pad**

## Concept

The Number Pad and the Option buttons that surround it let you edit many different parameters. The Number Pad buttons are usually used to input numerical values. So, in order to tell Houston which parameter it should change, you must first select an Option key. Using the number buttons can be compared with a TV remote control:

- To send a single-digit number, you only need to press one of the number buttons. If you wish to send a double-digit number, you must press the 10's button first to enable a decade to be entered before entering a single-digit.
- The Zap button can be used to move between the last two set values. The actual result depends on the option you have selected.

# **Number Pad Options**

The "Windows" option buttons are located to the left of the Number Pad.

| Option | Description                                                                                                    |
|--------|----------------------------------------------------------------------------------------------------|
| Sets   | Activates Window Set mode where you can select a Windows set by inputting its number via the Number Pad.                           |
| Main   | This brings your host application's primary window to the front (e.g. the Arrange window in Cubase VST).                           |
| Edit   | Depending on what type of Event you have currently selected, this brings the host application's corresponding editor to the front. |
| Studio | This brings the application's studio windows to the front (e.g. the VST Mixer window in Cubase VST).                               |

The "Markers" option buttons are located to the left of the Number Pad, below the "Windows" options.

| Option  | Description                                                                                                 |
|---------|----------------------------------------------------------------------------------------------------|
| Jump    | Activates Jump mode where you can jump to any Marker or Locator by inputting its number via the Number Pad. |
| Capture | This grabs the current Song Position and saves it as a Locator/Marker position.                             |
| Delete  | This lets you delete a Locator/Marker by inputting its number via the Number Pad.                           |

☐ The Markers 1 and 2 are always the Left and Right Locators/Markers.

#### **Functions**

Pressing the functions button puts the number pad in Functions mode and you can use the numeric keypad to access different functions of the host application.

Functions 1, 0 und 3 are assigned to cut/copy/paste. If you are working with Cubase VST 5.2, in this mode you can access 100 user configurable functions.

#### **Data**

Pressing Data places the Number Pad in Data mode where you can input any number by pushing the corresponding buttons on the Number Pad. You must confirm your input by pushing the Enter button.

Zap is active and toggles between the last two values. Target for data entry is always the last edited value, i.e. what was last changed with a Control Strip dial.

☐ For exact information on what functions are available, please check the electronic documentation (the Acrobat document that you have received with Houston or can download from www.steinberg.net).

#### Cursor

In Cursor mode, the arrows on the Number Pad are active. What the application does with these values depends on the functions that are usually addressed by pushing the cursor arrows on your computer keyboard (in Cubase VST, pushing the arrow up or down keys while the Arrrange window is open e.g. lets you jump to the previous or the next Track).

## Jog Wheel / Jog button

The wheel is used for moving the Song position in the host application. The Jog button is reserved for future use.

6
CE Declaration of Conformity

We, Steinberg Media Technologies AG Neuer Hoeltigbaum 22-32, D-22143 Hamburg

herewith confirm that the product:

Type: USB/MIDI Remote Controller

Model: Houston mission controller

meets the requirements of the council of the European communities as specified by the following norms (or normative documents)

EN55103-1 Emission

EN55103-2 Immunity

Relating to electromagnetic compatibility

(Council Directive 73/23/EEC and 89/336/EEC)

EN60065 Safety

## WARNINGS

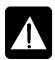

- Read these instructions. Keep these instructions. Heed all warnings. Follow all instructions.
- This unit contains no user serviceable parts. Refer all servicing to a qualified service engineer, through the appropriate Steinberg dealer.
- Do not use this apparatus near water.
- · Clean only with a damp cloth.
- Do not block any of the ventilation openings. Install in accordance with the manufacturers instructions.
- Do not install near any heat sources such as radiators, heat resistors, stoves, or other apparatus (including amplifiers) that produce heat.
- Do not defeat the safety purpose of the polarized or grounding-type plug. A
  polarized plug has two blades with one wider than the other. A grounding type
  plug has two blades and a third grounding prong. The wide blade or the third
  prong is provided for your safety. When the provided plug does not fit into
  your outlet, consult an electrician for replacement of the obsolete outlet.
- Protect the power cord from being walked on or pinched particularly at plugs, convenience receptacles and the point where they exit from the apparatus.
- Only use attachments/accessories specified by the manufacturer.
- Unplug this apparatus during lightning storms or when unused for long periods of time.
- Refer all servicing to qualified service personnel. Servicing is required when
  the apparatus has been damaged in any way such as power-supply cord or
  plug is damaged., liquid has been spilled or objects have fallen into the apparatus, the apparatus has been exposed to rain or moisture, does not operate
  normally or has been dropped.
- It is recommended that Steinberg or its authorized agents should carry out all
  maintenance and service on the product. Steinberg cannot accept any liability
  whatsoever for any loss or damage caused by service, maintenance or repair
  by unauthorized personnel.

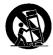

☐ Use only with a cart, stand, hood, bracket or table specified by the manufacturer or sold with the apparatus. When a cart is used, use caution when moving the cart apparatus combination to avoid injury from tip-over.

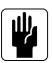

This device has an inrush current of 2 Amps peak.